# **Tracking Student Data**

# **Common Element Used in Tracking Student Data**

Bundle 36. A new field has been added to the Student Advisor page.

**Tran Level** (transcript level) Select the transcript level on which you want the given data to print. Values for this field are delivered with your system as translate values. You can modify these values. The delivered values are *Degr Prog* (degree progress), *Not Print, Official, Stdnt Life* (student life), and *Unofficial.*

#### **Related Links**

Understanding Transcript Levels

# <span id="page-0-0"></span>**Tracking Academic Standing**

This section discusses how to:

- Assign academic standing in batch.
- Track academic standing for individual students.

### **Pages Used to Track Academic Standing**

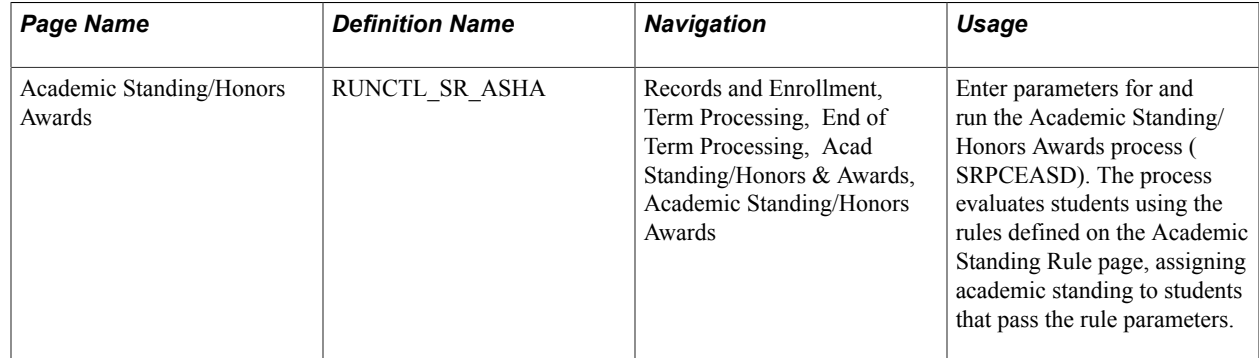

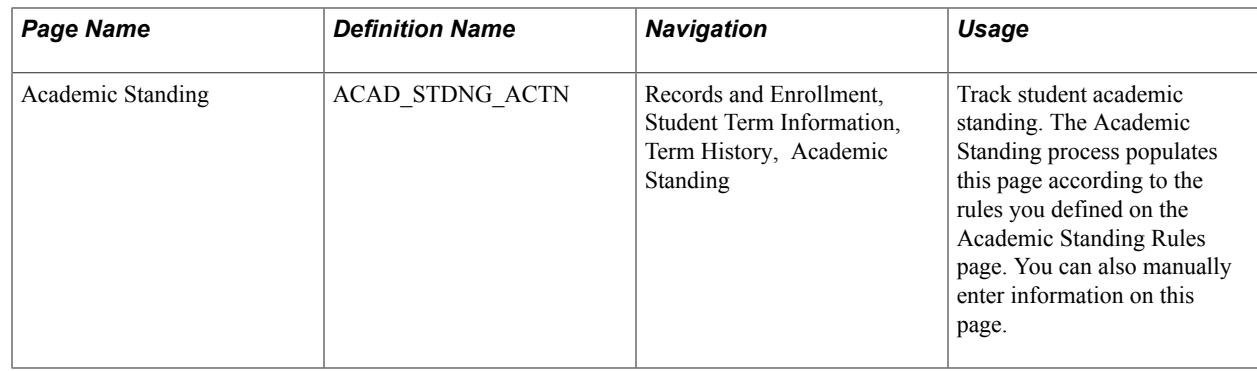

### **Assigning Academic Standing in Batch**

Access the Academic Standing/Honors and Awards page (Records and Enrollment, Term Processing, End of Term Processing, Acad Standing/Honors & Awards, Academic Standing/Honors Awards).

#### **Image: Academic Standing/Honors and Awards page**

This example illustrates the fields and controls on the Academic Standing/Honors and Awards page. You can find definitions for the fields and controls later on this page.

#### **Academic Standing/Honors and Awards**

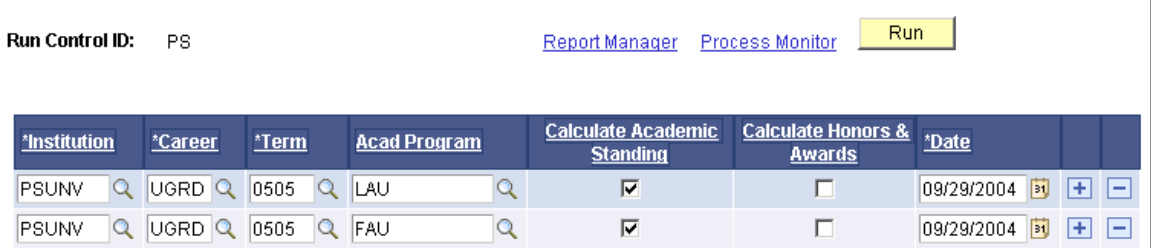

The Acad Standing/Honors Awards (academic standing/honors awards) COBOL SQL process (SRPCEASD) evaluates students who are active in the academic institution, academic career, term, and academic program that you select. If students meet the parameters of the academic standing rule or honor award rule, the process updates these students' academic standing records or honors and awards records according to the rule. The process does not update students' academic standing for grades that do not count towards GPA, such as pass/no pass grades.

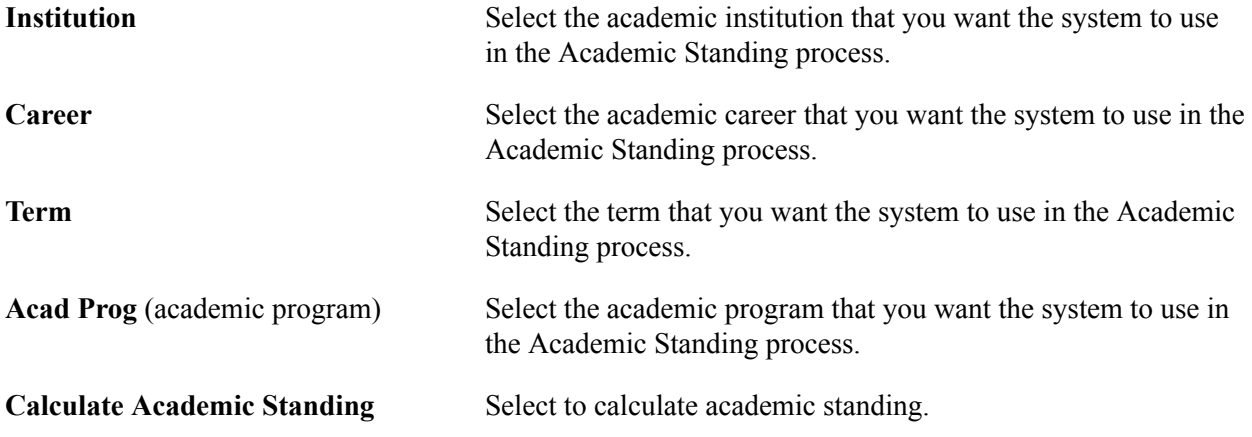

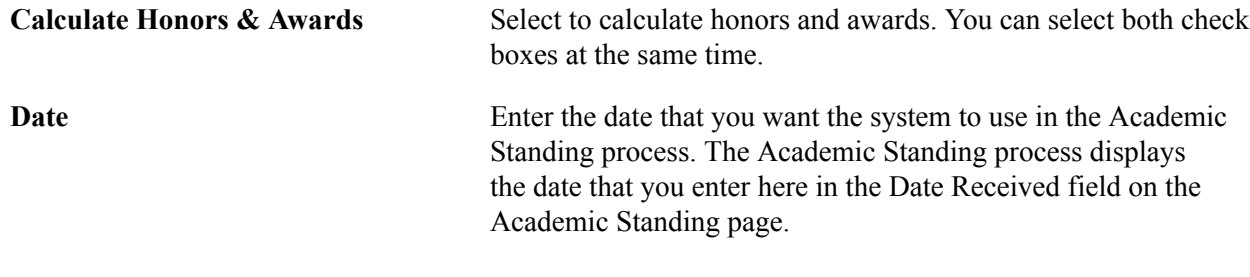

#### **Related Links**

[Tracking Honors and Awards](#page-3-0)

### **Tracking Academic Standing for Individual Students**

Access the Academic Standing page (Records and Enrollment, Student Term Information, Term History, Academic Standing).

#### **Image: Academic Standing page**

This example illustrates the fields and controls on the Academic Standing page. You can find definitions for the fields and controls later on this page.

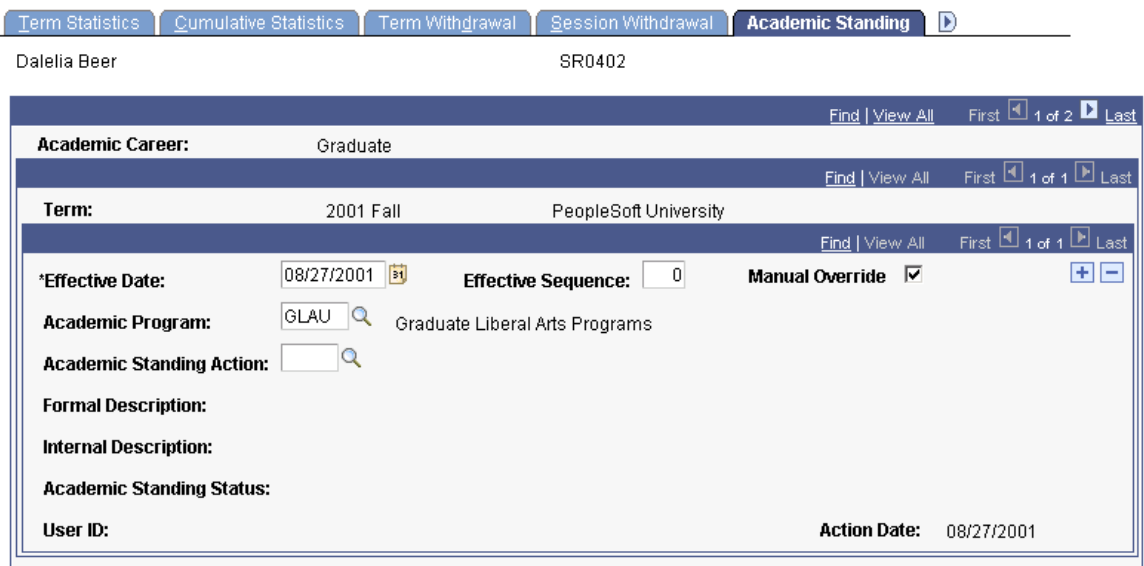

**Effective Sequence** When manually entering academic standing, the default for the first academic standing action within a student's academic career and term is *0.*

> If multiple academic standing actions exist within the same academic career and term, you must override the default value by manually incrementing the effective sequence for each additional academic standing action entered for the same effective date.

> When the Academic Standing process populates this field, it enters effective sequences starting at ten and increments them

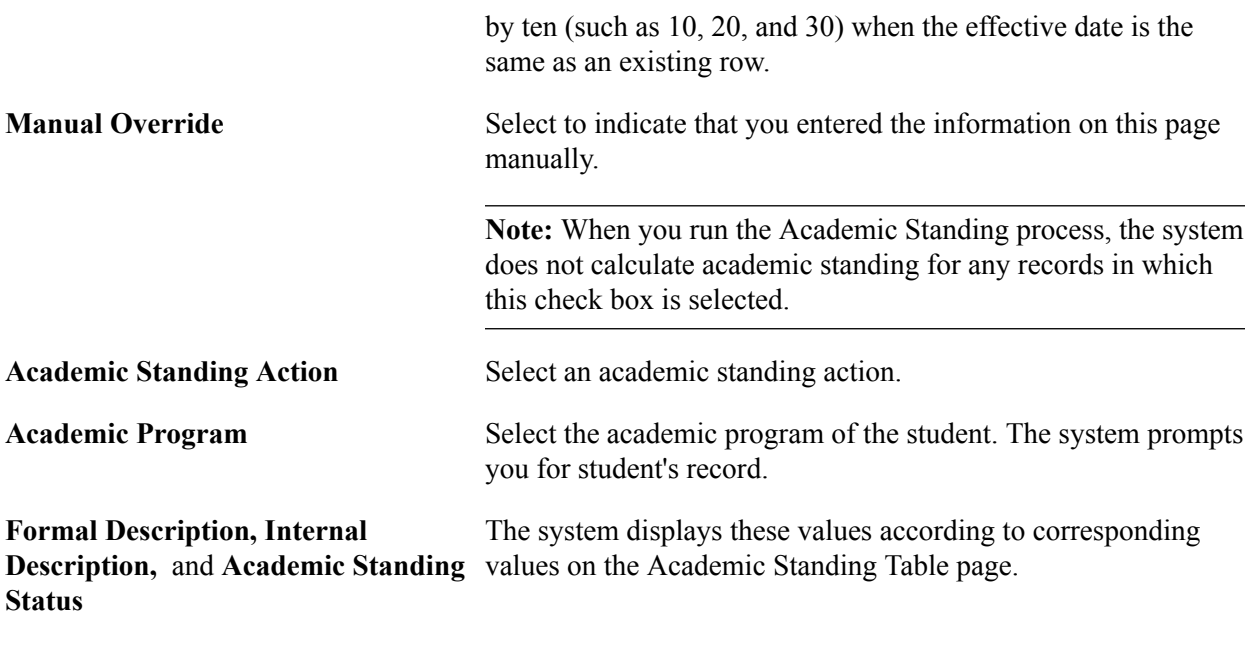

# <span id="page-3-0"></span>**Tracking Honors and Awards**

This section discusses how to:

- Assign honors and awards in batch.
- Track honors and awards for individual students.

# **Pages Used to Track Honors and Awards**

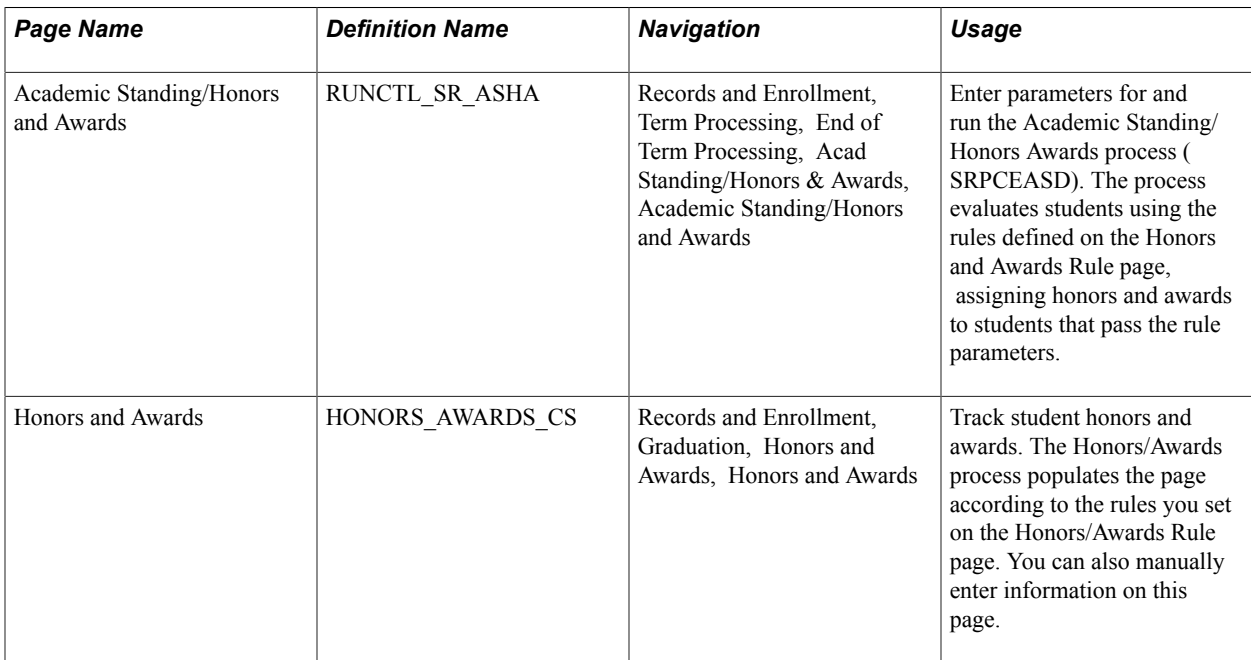

### **Assigning Honors and Awards in Batch**

Access the Academic Standing/Honors and Awards page (Records and Enrollment, Term Processing, End of Term Processing, Acad Standing/Honors & Awards, Academic Standing/Honors and Awards).

Use this to run the Academic Standing/Honors Awards process (SRPCEASD), which assigns honors and awards to students based on your run parameters and honor award rules.

#### **Related Links**

[Tracking Academic Standing](#page-0-0)

### **Tracking Honors and Awards for Individual Students**

Access the Honors and Awards page (Records and Enrollment, Graduation, Honors and Awards, Honors and Awards).

#### **Image: Honors and Awards page**

This example illustrates the fields and controls on the Honors and Awards page. You can find definitions for the fields and controls later on this page.

### **Honors and Awards**

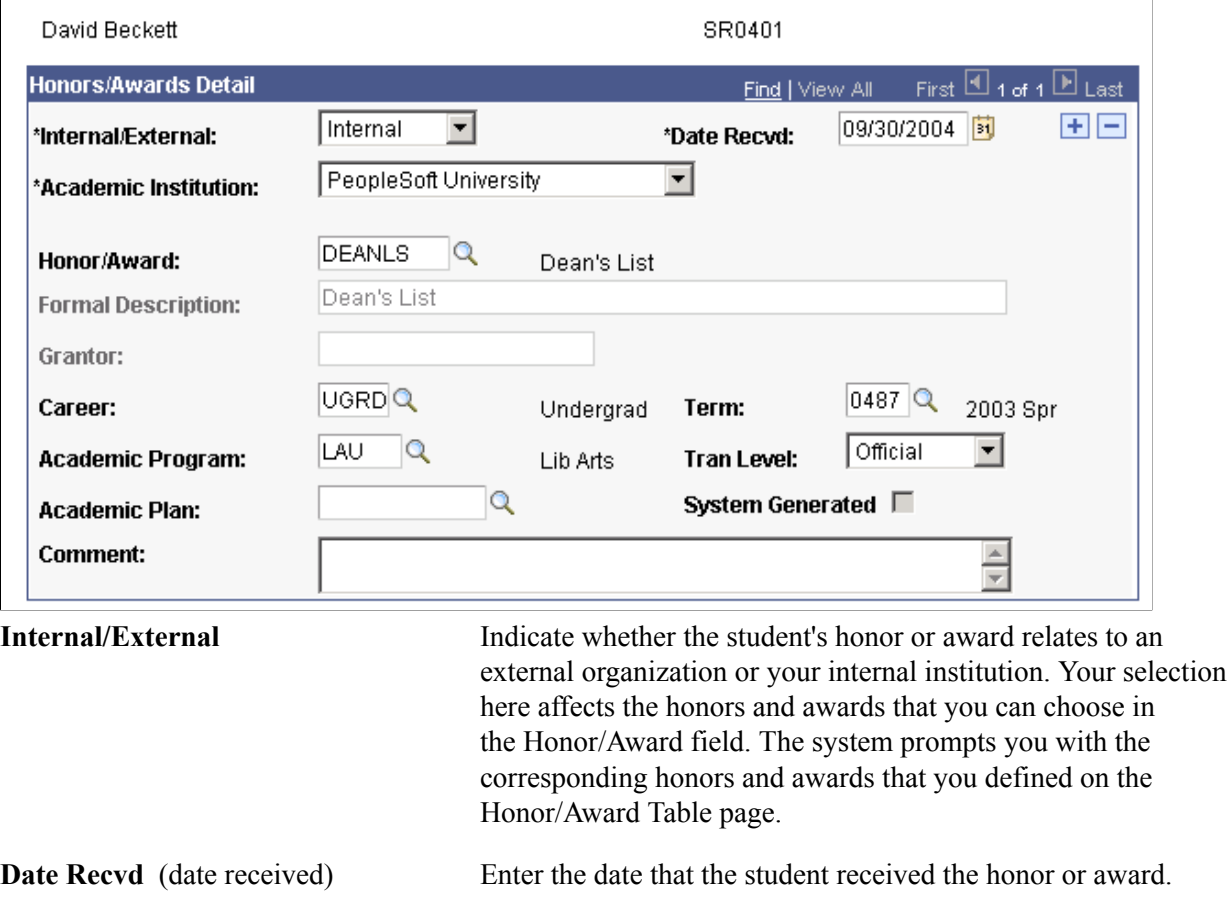

**Academic Institution** Select the academic institution for which you are entering the honor or award. Your selection here affects the honors

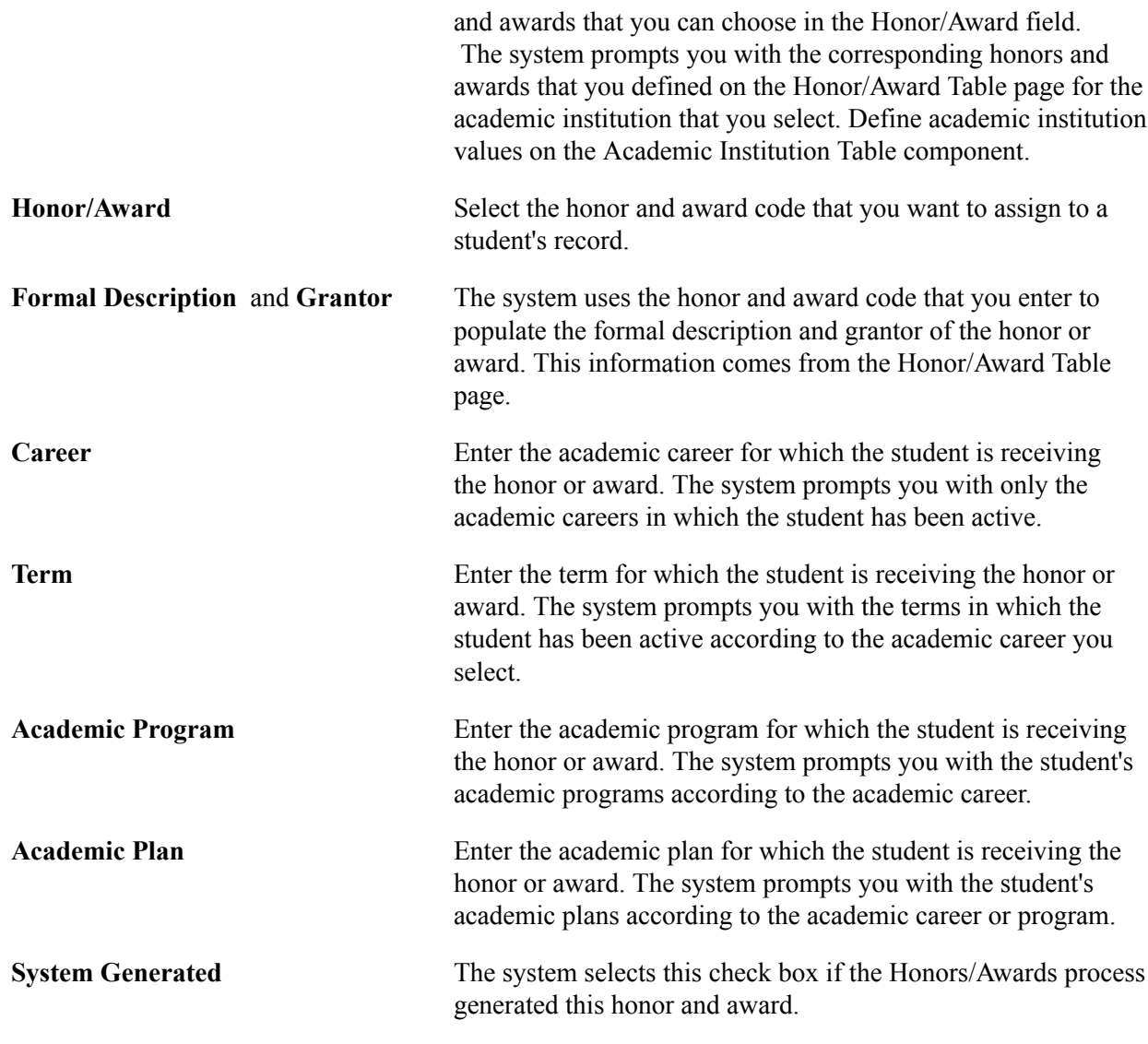

# **Tracking Special Grade Point Averages**

This section provides an overview of how to assign special grade point averages and discusses how to maintain a student's special grade point averages.

#### **Related Links**

Setting Up Special Grade Point Averages

### **Understanding How to Assign Special Grade Point Averages**

You can assign special grade point averages to students in three ways:

• If you have calculated students' grade point averages through the PeopleSoft Academic Advisement report process using the analysis database report option, your institution can design a process that populates the Student Special GPA page with the results of the calculation, storing them for future analysis.

- You can create and define your own calculation process through the process scheduler.
- You can directly input the special grade point average onto the Student Special GPA page, then use these averages for other applications within PeopleSoft Campus Solutions.

#### **Related Links**

"Creating a User-Defined Advisement Report Using the Analysis Database (PeopleSoft Campus Solutions 9.0: Academic Advisement)"

### **Page Used to Track Special Grade Point Averages**

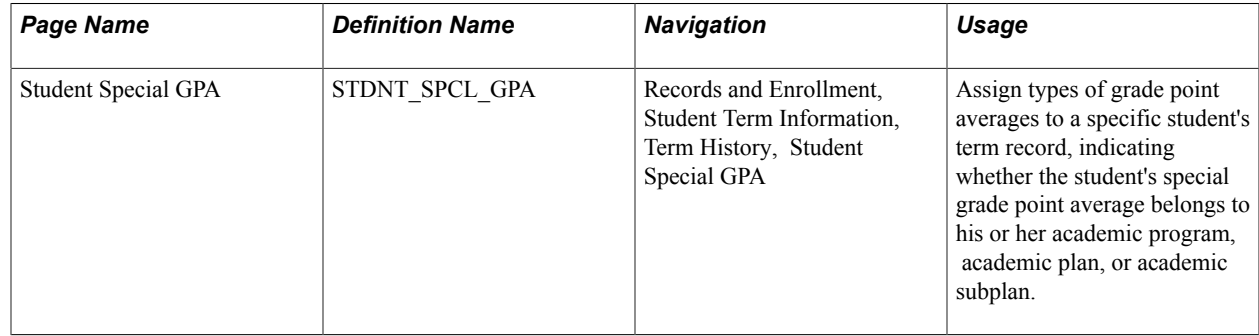

### **Maintaining a Student's Special Grade Point Averages**

Access the Student Special GPA page (Records and Enrollment, Student Term Information, Term History, Student Special GPA).

#### **Image: Student Special GPA page**

This example illustrates the fields and controls on the Student Special GPA page. You can find definitions for the fields and controls later on this page.

| O<br>Term Withdrawal      | Session Withdrawal | Academic Standing<br>Student Grade Review | <b>Student Special GPA</b>                                         |
|---------------------------|--------------------|-------------------------------------------|--------------------------------------------------------------------|
| David Beckett             |                    | SR0401                                    |                                                                    |
|                           |                    |                                           |                                                                    |
|                           |                    |                                           | First $\blacksquare$ 3 of 3 $\blacksquare$ Last<br>Find   View All |
| <b>Academic Career:</b>   | Undergraduate      |                                           |                                                                    |
|                           |                    |                                           | First $\blacksquare$ 1 of 8 $\blacksquare$ Last<br>Find   View All |
| Term:                     | 2003 Spring        | PeopleSoft University                     |                                                                    |
|                           |                    |                                           | First $\boxplus$ 1 of 1 $\boxplus$ Last<br>Find   View All         |
| *GPA Type:                | PROM Q             | Program GPA                               | EE<br>Sequence:<br>1                                               |
| *GPA:                     | 2.890              | ⊽<br><b>Entered Online</b>                |                                                                    |
| <b>Academic Program:</b>  | LAU<br>Q           | Liberal Arts Undergraduate                |                                                                    |
| <b>Academic Plan:</b>     | PSYCH<br>Q         | Psychology                                |                                                                    |
| <b>Academic Sub-Plan:</b> | Q                  |                                           |                                                                    |
| User ID:                  | <b>PS</b>          | Locherty, Betty                           | <b>Action Date:</b><br>09/30/2004                                  |

**GPA Type** (grade point average type) Select the grade point average type for the grade point average that you want to enter.

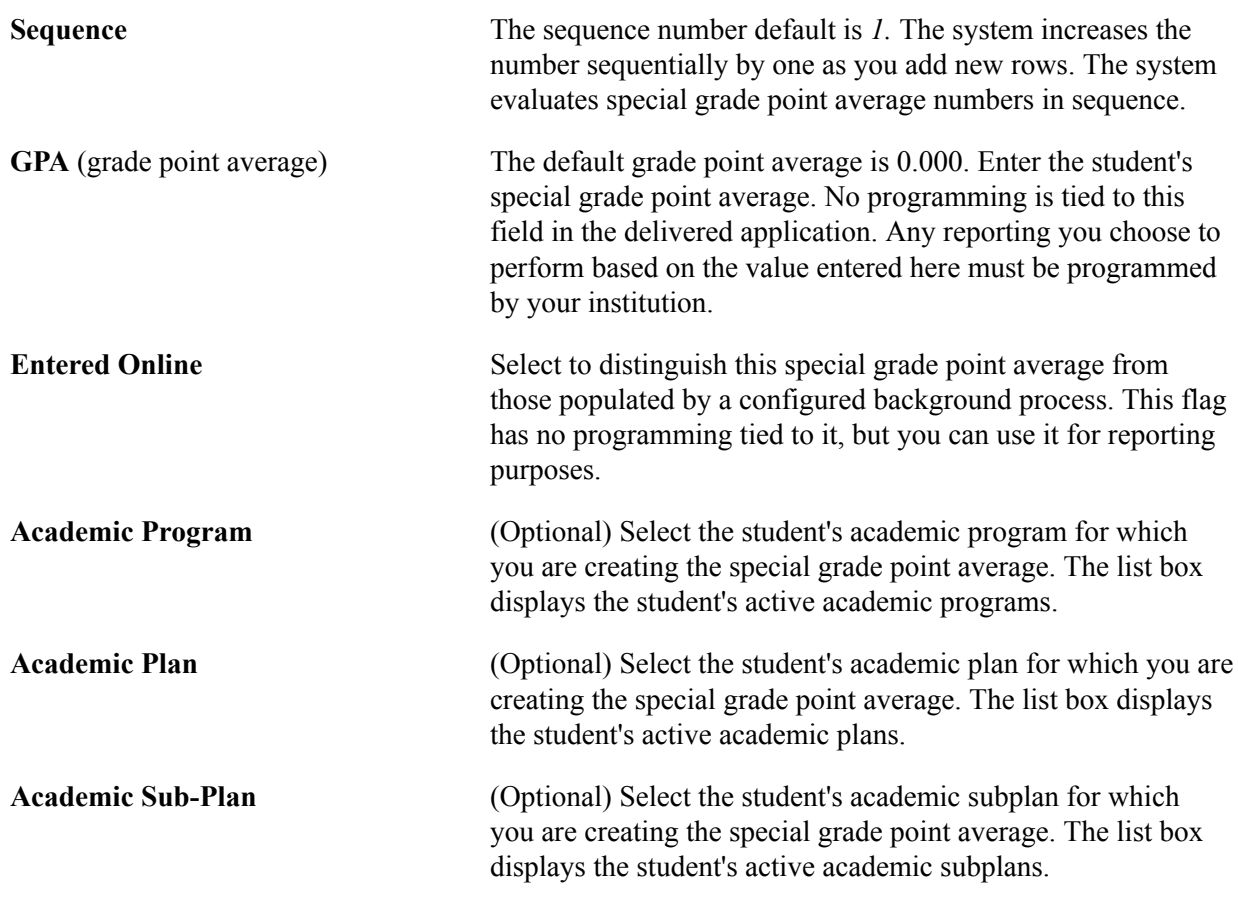

# **Tracking Milestones**

Milestones are non-course-related events that a student must fulfill for a degree. They include things such as language requirements, qualifying and oral examinations, thesis, and dissertation. Use the Student Milestones component to assign milestones and advisors to individual students, as well as to record completions of milestones and attempts to fulfill them. Use the Process Milestones component to assign or update milestones for multiple students.

This section discusses how to:

- Assign and update milestones for a student.
- Create milestones from templates.
- Assign and updates milestones for multiple students.

#### **Related Links**

Setting Up Milestones

# **Pages Used to Track Milestones**

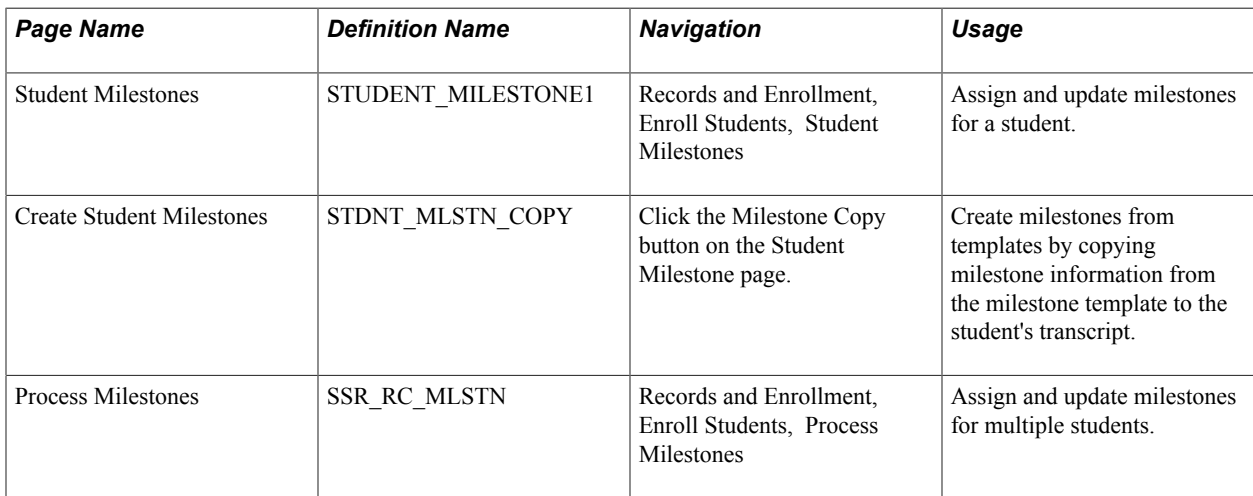

### **Assigning and Updating Milestones for a Student**

Access the Student Milestones page (Records and Enrollment, Enroll Students, Student Milestones, Student Milestones).

#### **Image: Student Milestones page (1 of 2)**

This example illustrates the fields and controls on the Student Milestones page (1 of 2). You can find definitions for the fields and controls later on this page.

#### **Student Milestones**

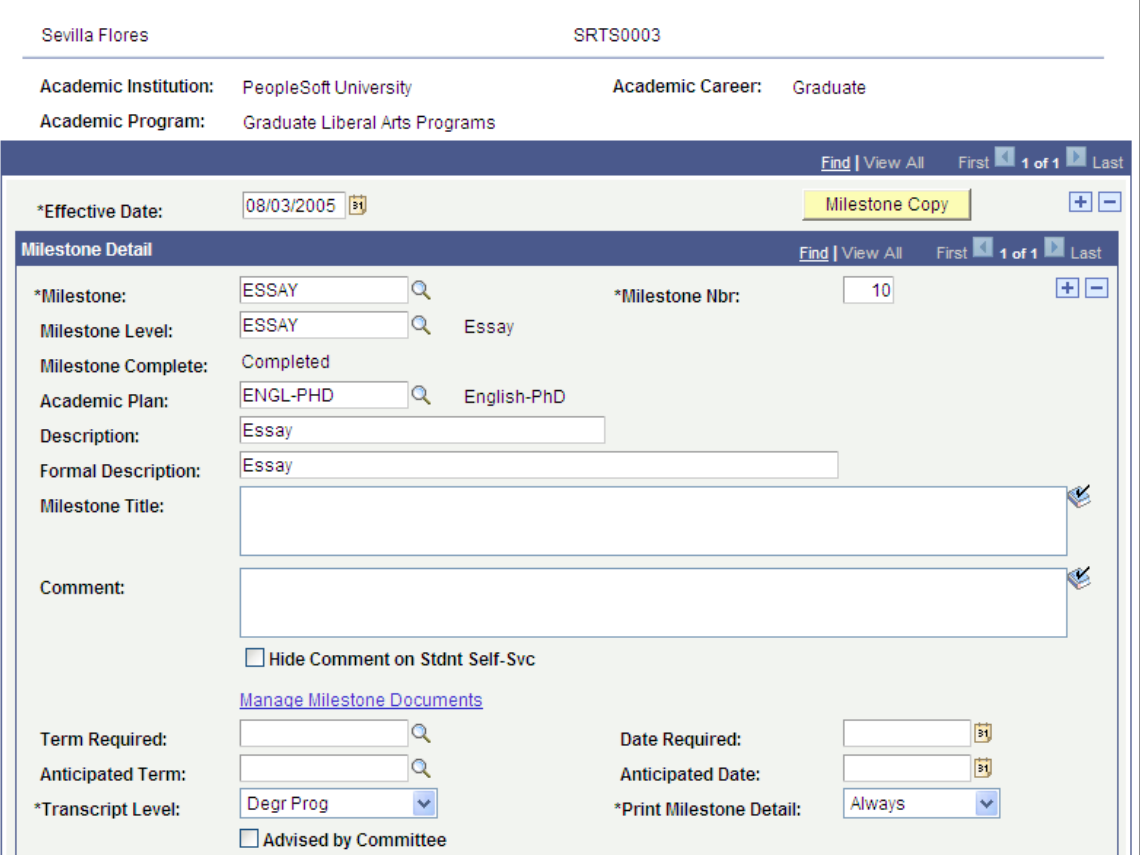

**Image: Student Milestones page (2 of 2)**

This example illustrates the fields and controls on the Student Milestones page (2 of 2). You can find definitions for the fields and controls later on this page.

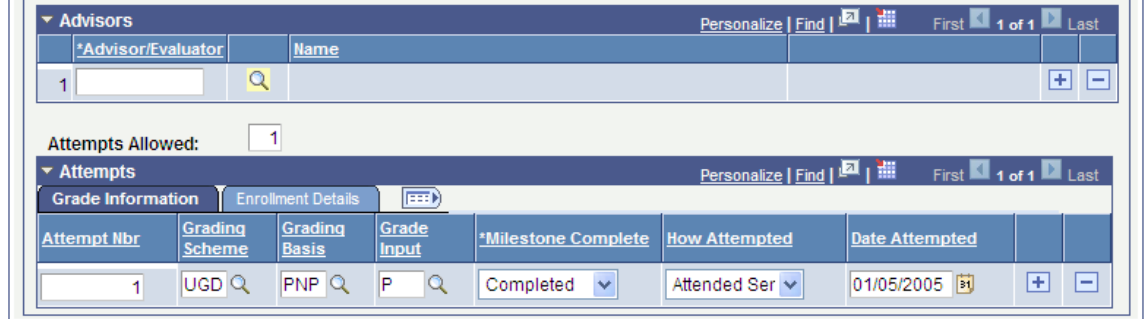

**Milestone Copy** Click to copy milestone information from the milestone template to the student's record.

#### See Setting Up Milestones.

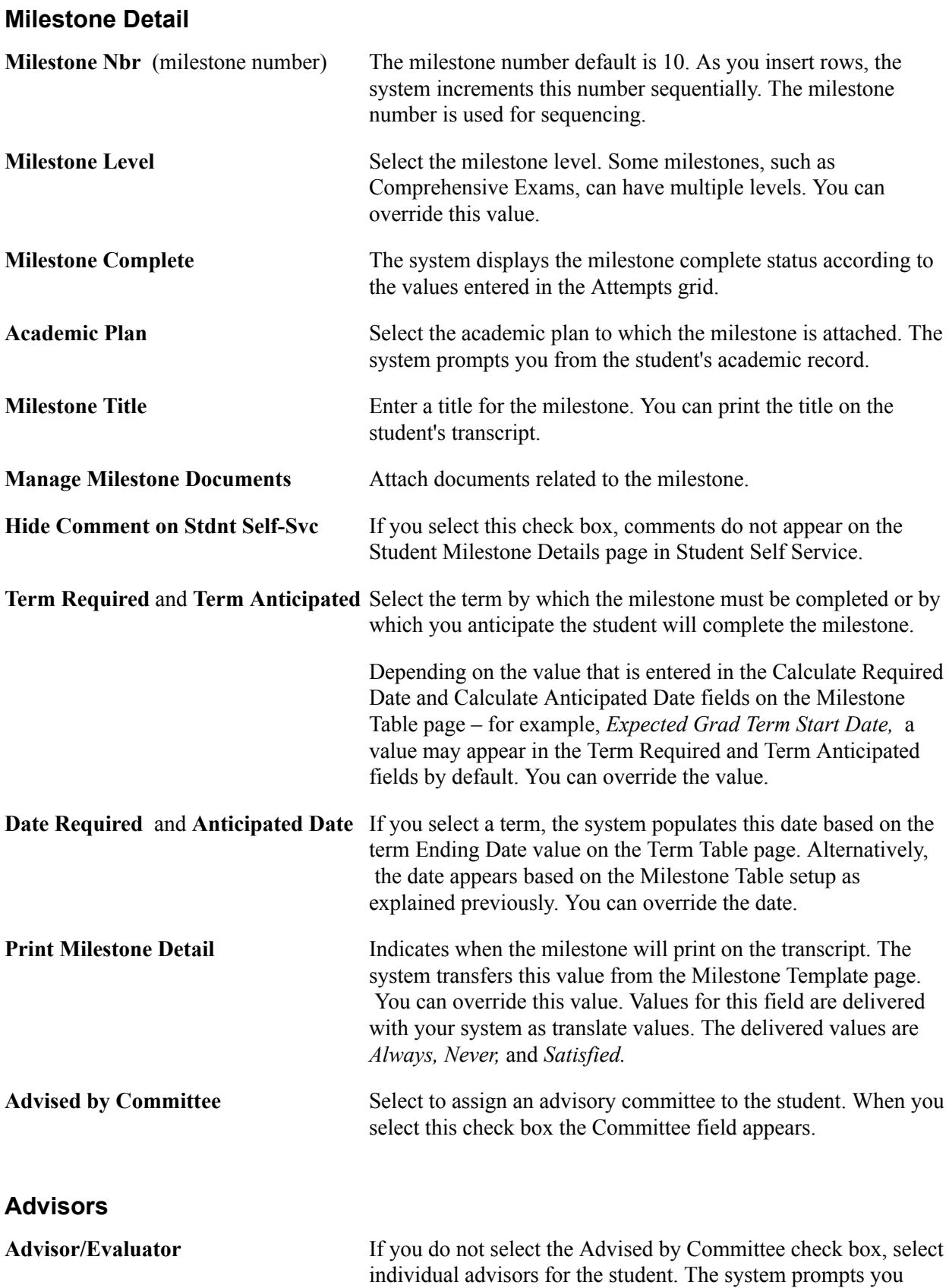

with advisors that are within the student's academic career and academic program.

#### **Attempts: Grade Information**

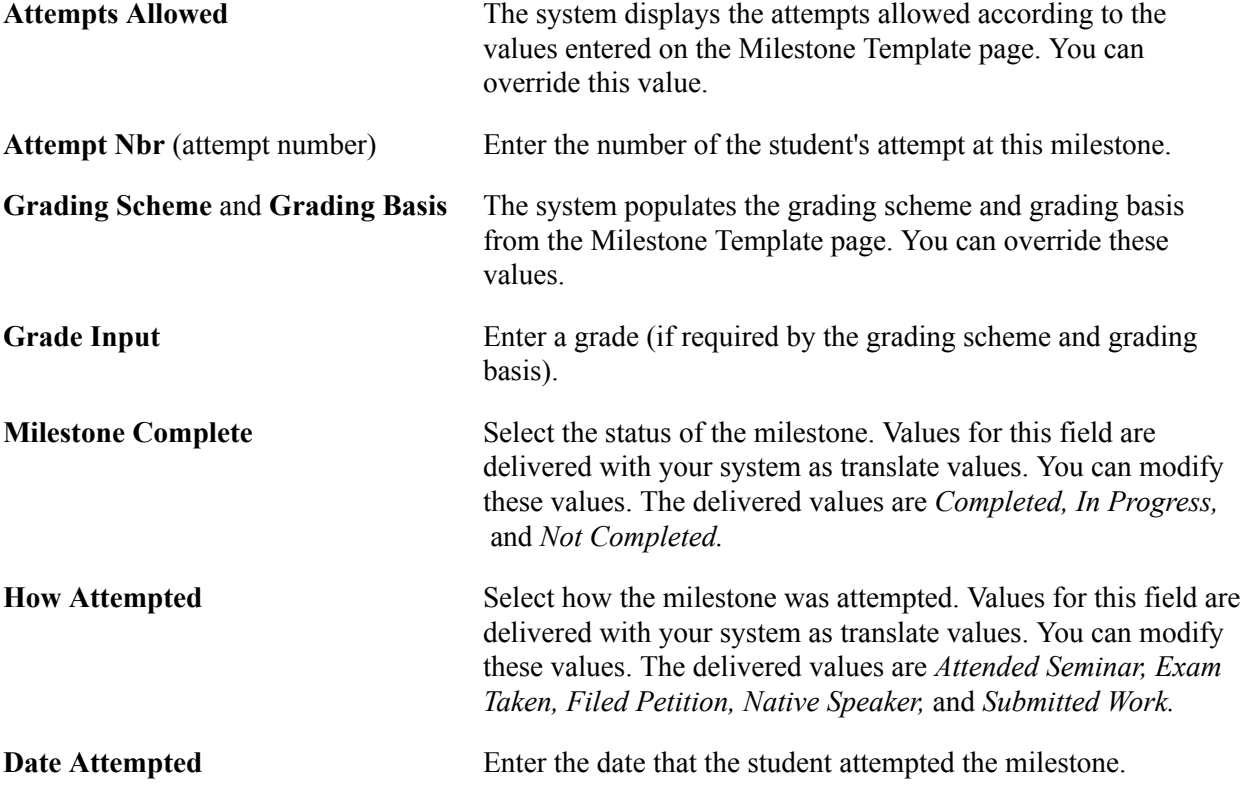

#### **Attempts: Enrollment Details**

This grid displays the class information if the milestone is assigned to the student when the student enrolls in a course.

See Linking Milestones to Course Data.

**Related Links** Setting Up Milestones

# **Creating Milestones from Templates**

Access the Create Student Milestones page (click the Milestone Copy button on the Student Milestone page).

#### **Image: Create Student Milestones page**

This example illustrates the fields and controls on the Create Student Milestones page . You can find definitions for the fields and controls later on this page.

#### **Create Student Milestones**

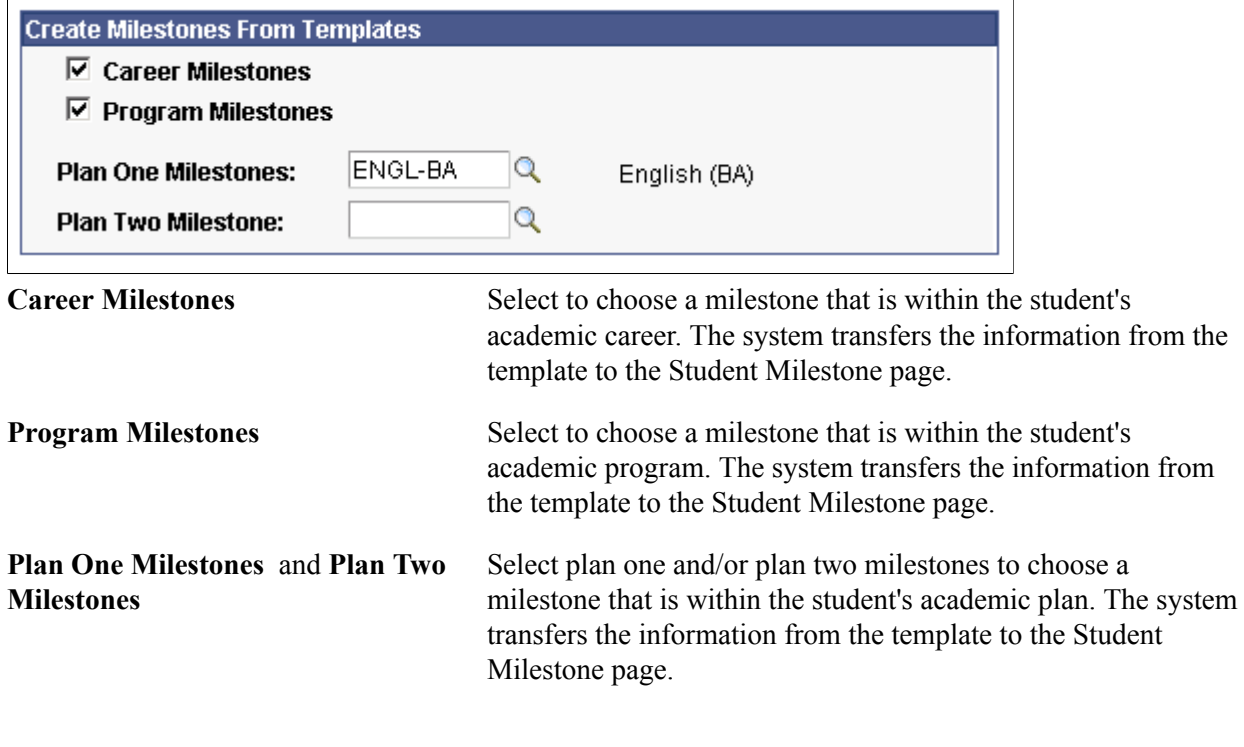

#### **Related Links**

Setting Up Milestones

# **Assigning and Updating Milestones for Multiple Students**

Access the Process Milestones page (Records and Enrollment, Enroll Students, Process Milestones).

#### **Image: Process Milestones page (1 of 2)**

This example illustrates the fields and controls on the Process Milestones page (1 of 2). You can find definitions for the fields and controls later on this page.

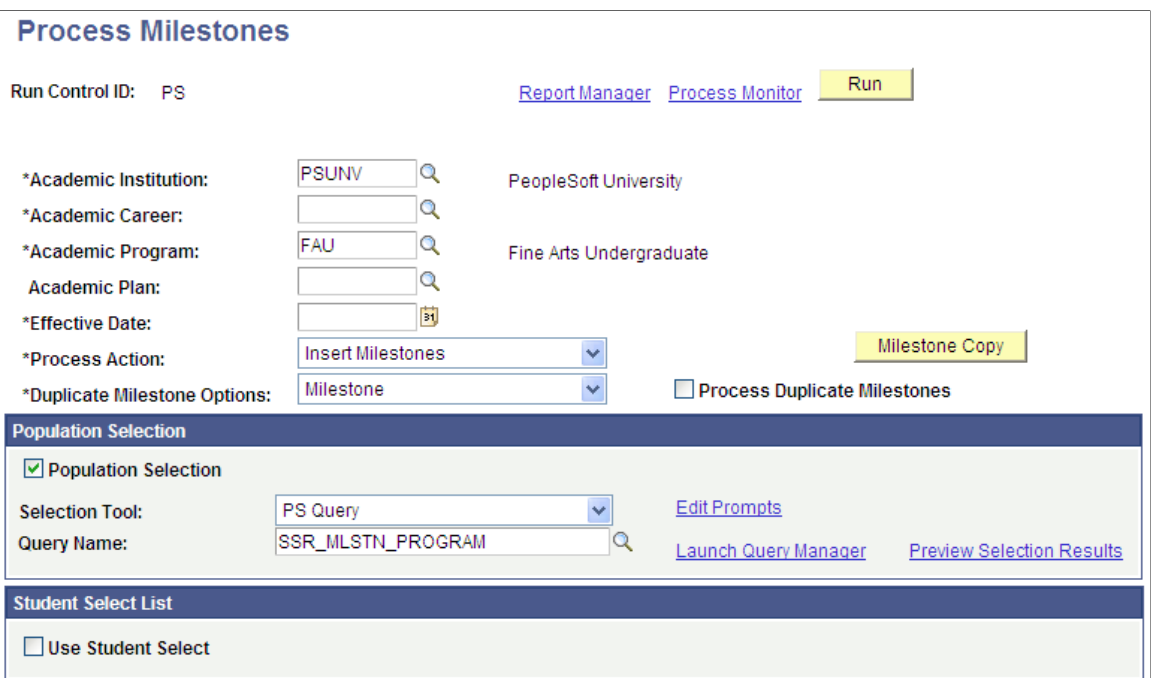

#### **Image: Process Milestones page (2 of 2)**

This example illustrates the fields and controls on the Process Milestones page (2 of 2). You can find definitions for the fields and controls later on this page.

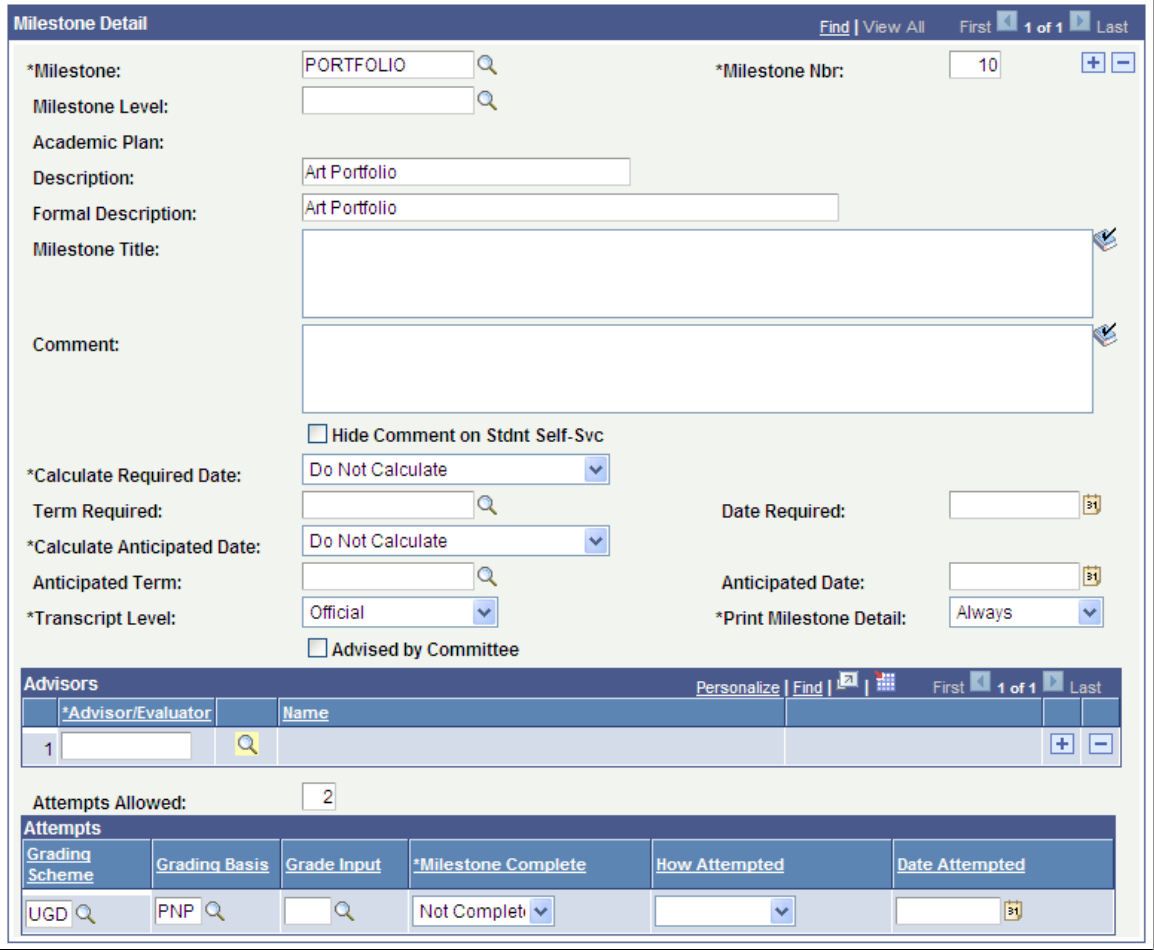

**Process Action** Select a process action: *Delete, Insert Milestones, Insert/Update Milestones,* or *Update Milestones.*

You cannot delete milestones which have been completed.

**Process Duplicate Milestones** Select this check box to indicate that if duplicate milestones are found they should be inserted/updated.

#### **Population Selection**

The Population Selection group box is a standard group box that appears on run control pages when the Population Selection process is available or required for the transaction. Selection tools are available based on the selection tools that your institution selected in the setup of the Population Selection process for the application process and on your user security. Fields in the group box appear based on the selection tool that you select. The fields behave the same way from within the group box on all run control pages and application processes. If your institution uses a specific delivered selection tool to identify IDs for a specific transaction, you must use it.

See "Understanding the Population Selection Group Box *(PeopleSoft Campus Solutions 9.0: Campus Community)*"

See "Using the Population Selection Process *(PeopleSoft Campus Solutions 9.0: Campus Community)*"

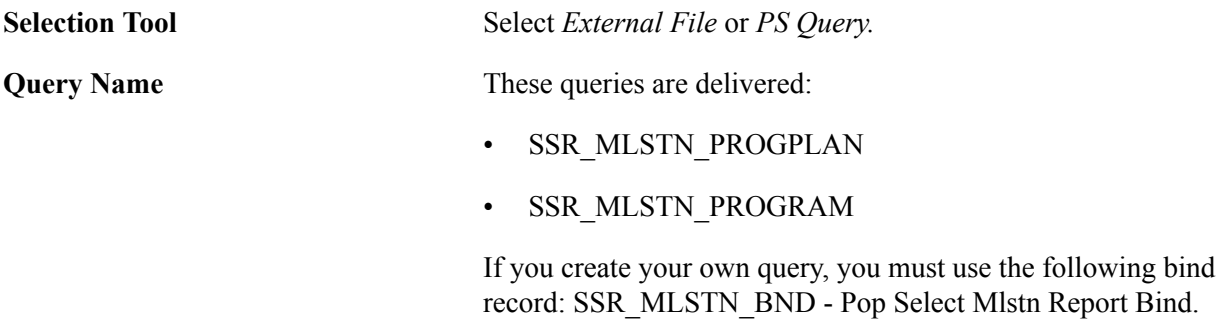

#### **Student Select List**

Select the Use Student Select check box to select individual EmplIDs to include in the Process Milestones process.

#### **Milestone Detail**

The values in the Calculate Required Date and Calculate Anticipated Date fields appear by default from the setup on the Milestone Table page. You can change these values.

For information about other fields on the page, refer to the documentation in the earlier section: Assigning and Updating Milestones for a Student.

#### **Related Links**

Setting Up Milestones

# **Tracking Extracurricular Activities**

This section discusses how to record and track an individual's extracurricular activities.

#### **Related Links**

Setting Up Extracurricular Activities

### **Page Used to Track Extracurricular Activities**

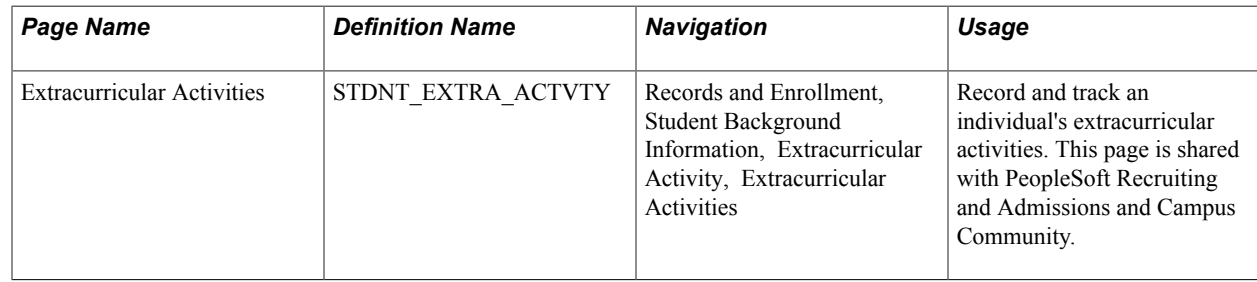

### **Tracking an Individual's Extracurricular Activities**

Access the Extracurricular Activities page (Records and Enrollment, Student Background Information, Extracurricular Activity, Extracurricular Activities).

#### **Image: Extracurricular Activities page**

This example illustrates the fields and controls on the Extracurricular Activities page. You can find definitions for the fields and controls later on this page.

# **Extracurricular Activities**

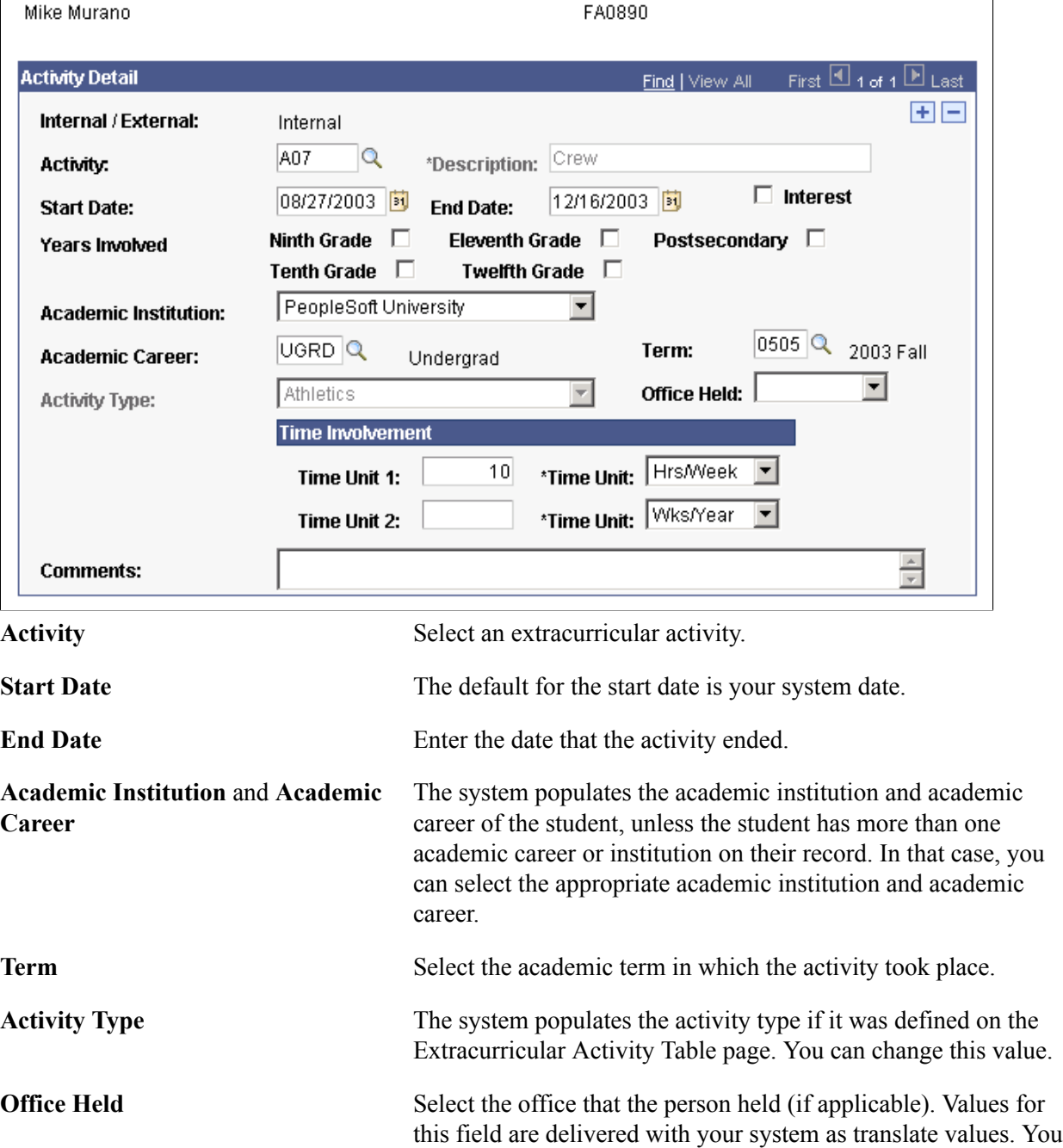

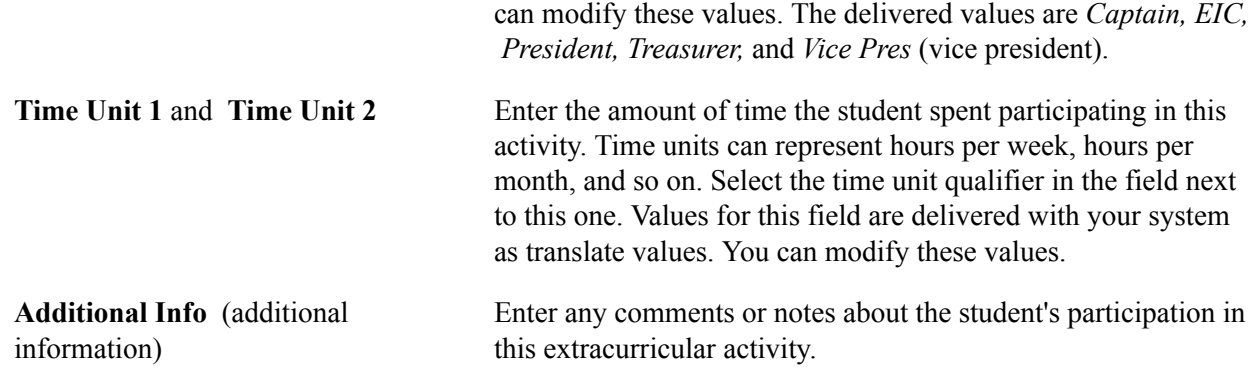

# **Tracking Student Groups**

This section lists the page used to track student groups.

#### **Related Links**

Managing Student Groups

### **Page Used to Track Student Groups**

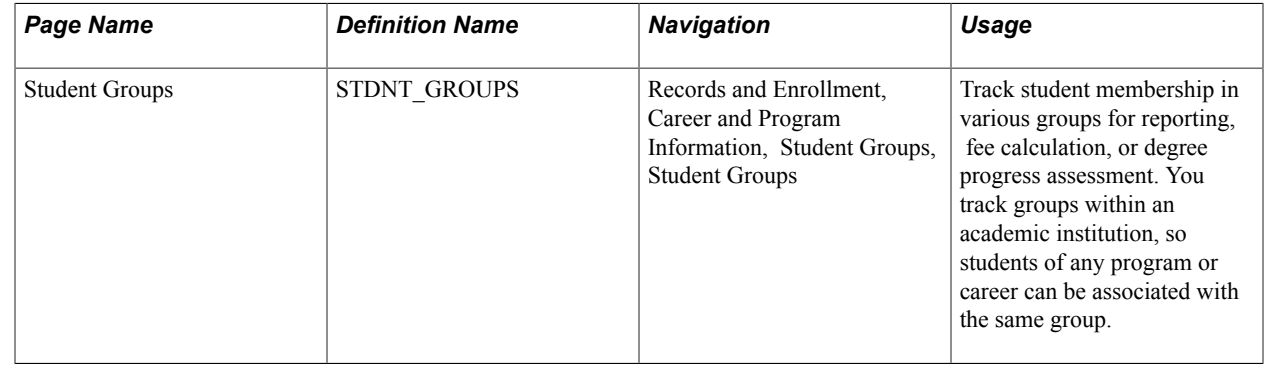

# **Tracking Student Attributes**

This section discusses how to track student attributes.

#### **Related Links**

Setting Up Student Attributes

### **Page Used to Track Student Attributes**

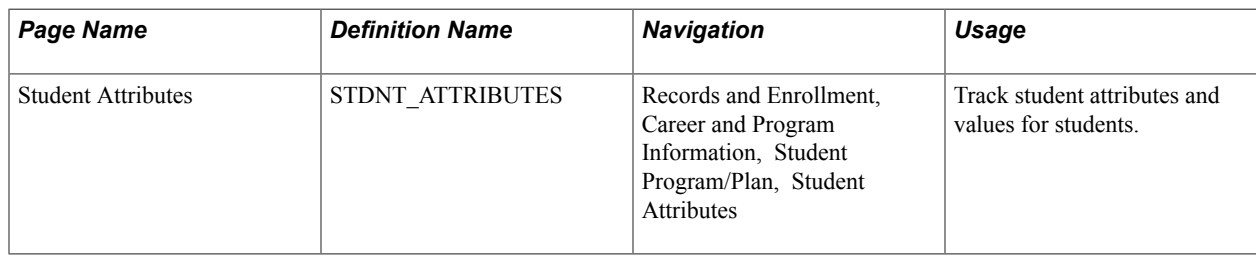

### **Tracking Student Attributes**

Access the Student Attributes page (Records and Enrollment, Career and Program Information, Student Program/Plan, Student Attributes).

#### **Image: Student Attributes page**

This example illustrates the fields and controls on the Student Attributes page. You can find definitions for the fields and controls later on this page.

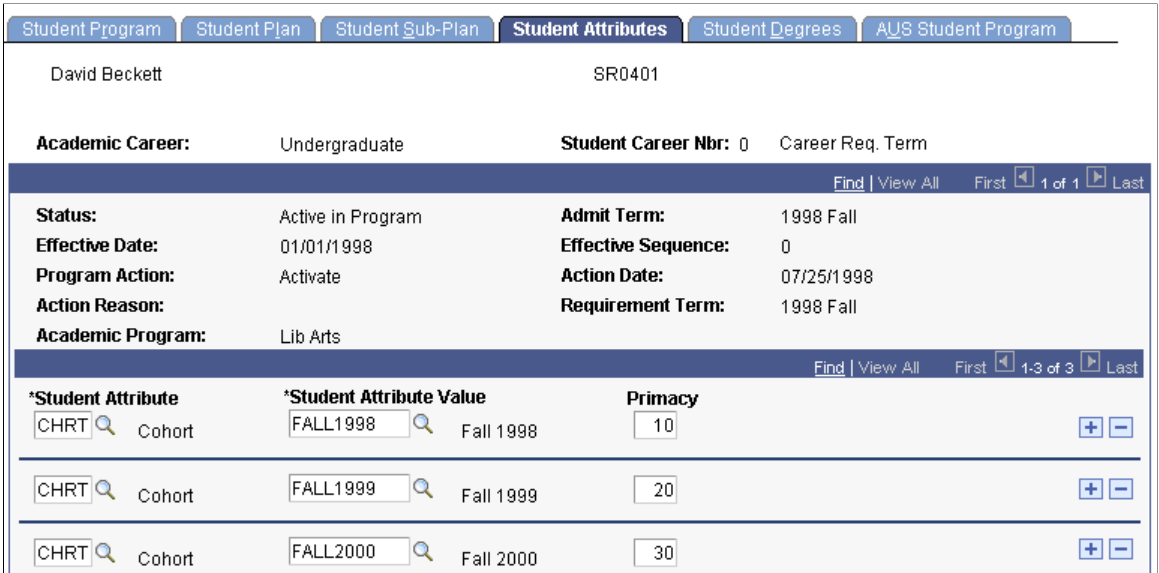

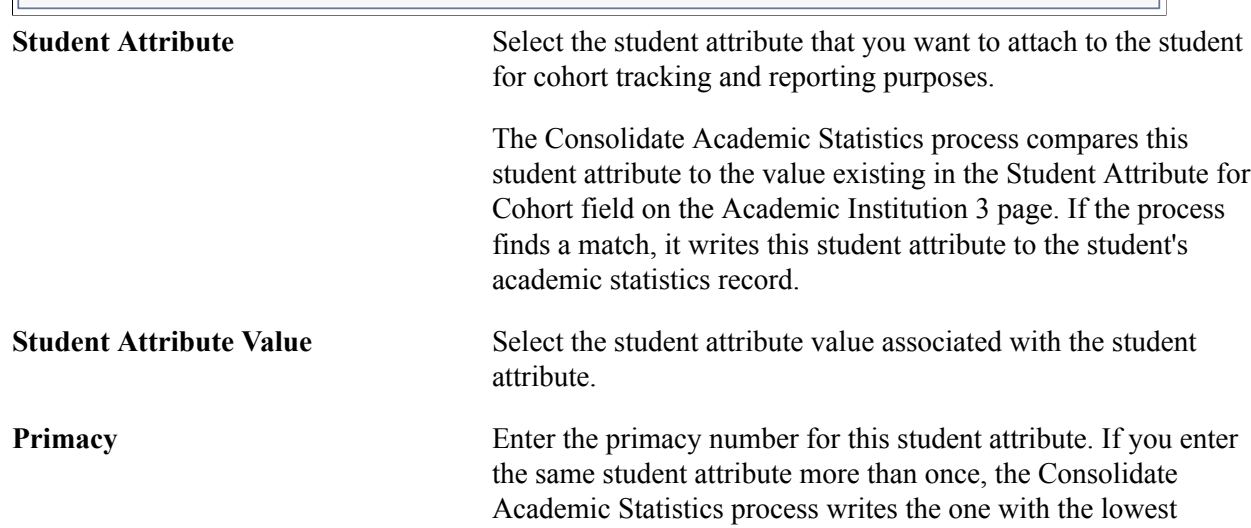

primacy number to the student's consolidated statistics record. This primacy number has no relation to financial aid primacy.

#### **Related Links**

Understanding Consolidate Academic Statistics Process Calculations Performing Academic Statistics Consolidation

# **Using Student Records Service Impacts**

Use service indicators to provide or limit access to services in your system. Service indicators can be holds to prevent an individual from receiving certain services or positive indicators to designate special services to be provided. Service indicators consist of one or more service impact values identifying the types of specific services that are restricted or provided.

Student Records enables you to attach specific service impacts to negative service indicators, which, when assigned to a student, restricts the student from receiving certain services. These specific service impacts are the following:

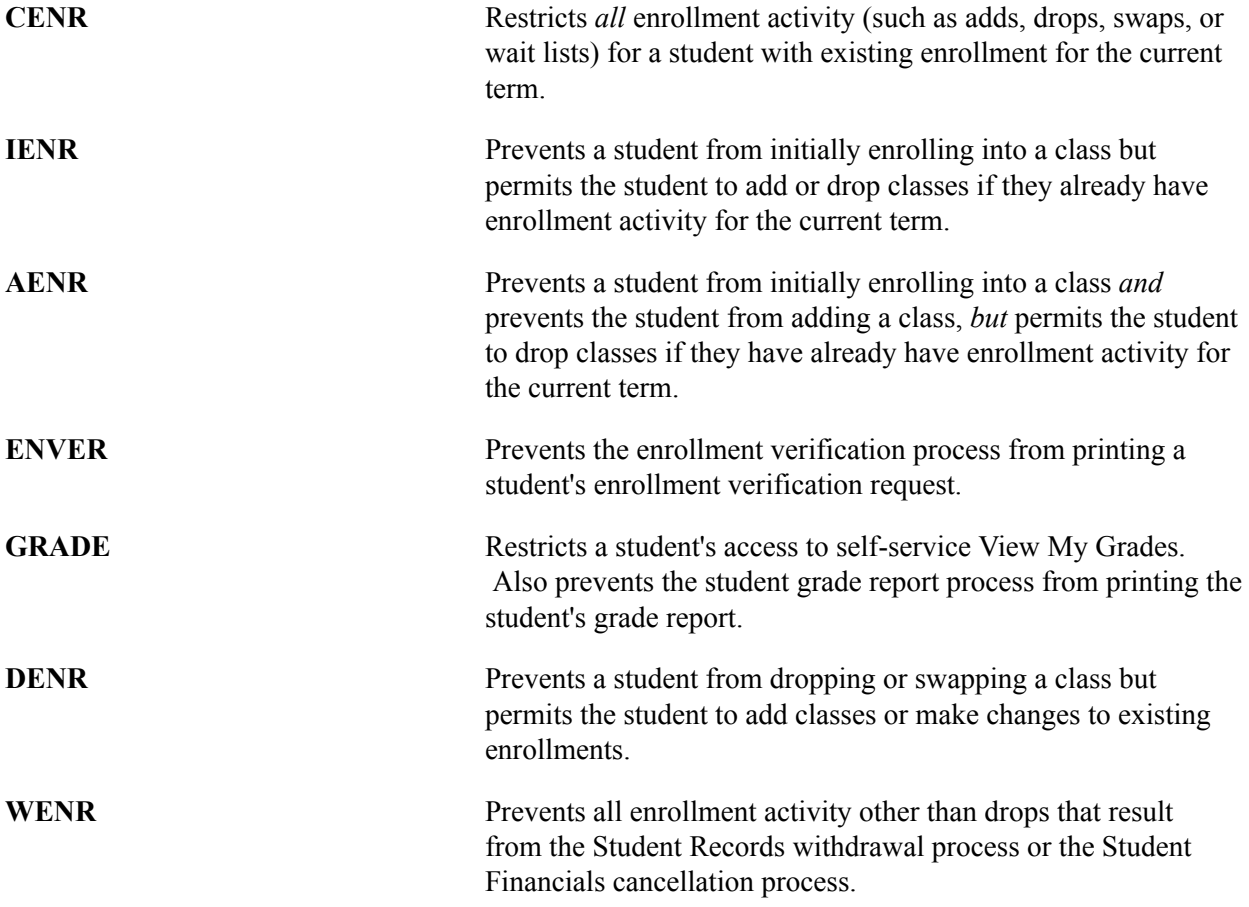

#### **Related Links**

"Setting Up Service Impacts (PeopleSoft Campus Solutions 9.0: Campus Community)"

"Setting Up Service Indicator Codes and Reasons (PeopleSoft Campus Solutions 9.0: Campus Community)" "Viewing, Assigning, or Removing Service Indicators (PeopleSoft Campus Solutions 9.0: Campus Community)"

# **Assigning Academic Advisors to Students**

This section discusses how to assign academic advisors to students.

When the message catalog message set number 14600, message numbers 877 & 878 message severity is set to Warning, the user is able to assign academic advisors or committees to a student whose academic program and plan is inactive for the defined student advisor effective date. To prevent the assigning of an academic advisor or committee to a student whose academic program and plan is inactive, for the defined effective date, the message severity should be set to Error. You can also change the message text and explanation. For example, add the word Error in front of the message text.

The academic program plan look up for the Student Advisor displays the maximum effective dated value corresponding to the defined effective date on the Student Advisor page. When you enter or select an inactive maximum effective dated program or plan value, you receive a warning message, but you can successfully save the transaction. The academic program status appears on the Student Advisor page for example, LOA.

Access the Look Up Academic Program page from the Academic Program field on the Student Advisor page.

#### **Image: Look Up Academic program**

This example illustrates the fields and controls on the Look Up Academic program. You can find definitions for the fields and controls later on this page.

# **Look Up Academic Program**

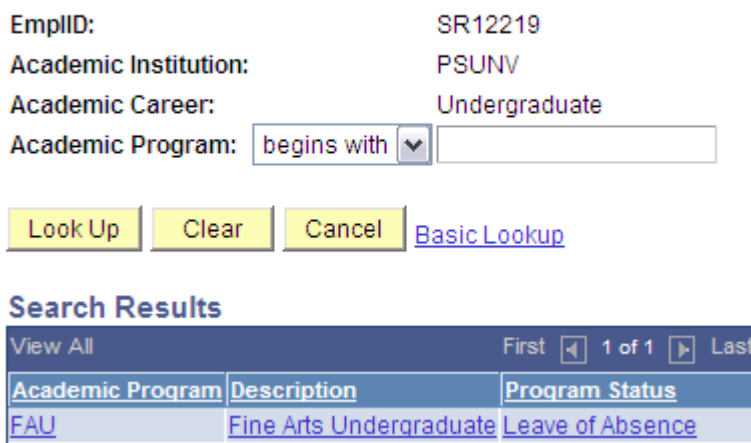

When the message catalog severity is set to Warning, the user is able to assign an advisor to a student in an inactive program. For example, in the search results of the Look Up Academic Program, the FAU program is listed as Leave of Absence for the January 15, 2001 effective date.

Access the Look Up Academic Plan page from the Academic Plan field on the Student Advisor page.

#### **Image: Look Up Academic Plan page**

This example illustrates the fields and controls on the Look Up Academic Plan page. You can find definitions for the fields and controls later on this page.

# **Look Up Academic Plan**

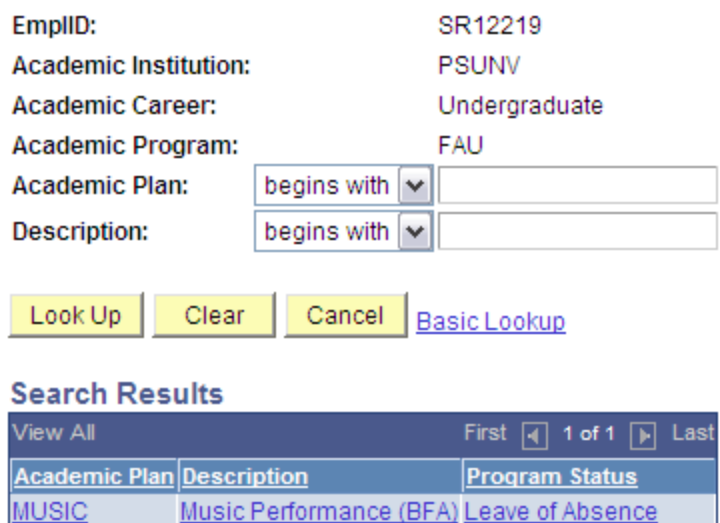

In the search results of the Look Up Academic Program or Academic Plan, the program status appears. The results also display the maximum effective dated value corresponding to the defined effective date on the Student Advisor page. If the max effective dated program or plan value or status has changed, historical academic advisement rows will not be affected unless the user makes a change to the historical record. Users will not be able to assign and save program or plan values that are not the max effective dated value for the student advisor effective date. For example, if Mary St. James had an academic plan of ETHST-BA in January 1, 2001. Effective January 1, 2006, she had a change to the Honors plan. On the Student Advisor page, with an effective date of April 1, 2006, the user will receive an invalid value message upon entering ETHST-BA as the student's plan.

# **Page Used to Assign Academic Advisors to Students**

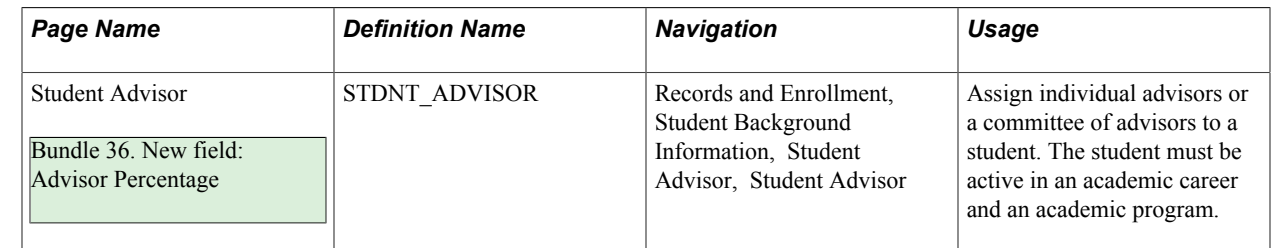

### **Assigning Advisors to Students**

Access the Student Advisor page (Records and Enrollment, Student Background Information, Student Advisor, Student Advisor).

Bundle 36. New field: Advisor Percentage

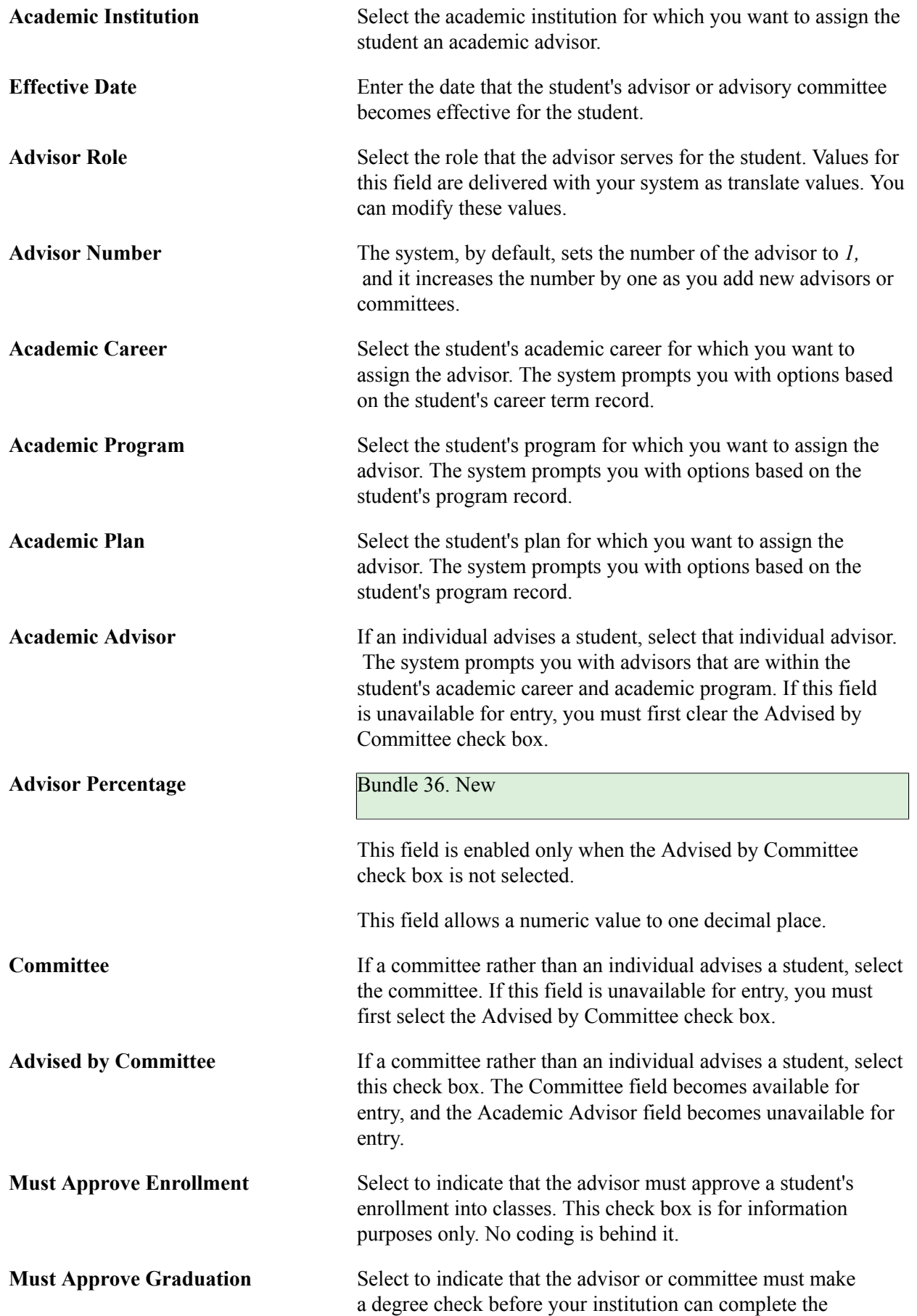

student's graduation process. The Graduation Approved check box becomes available for entry. Both check boxes are for information purposes only. No coding is behind them.

**Graduation Approved** Select to indicate that the advisor or committee has made a degree check and your institution can now complete the student's graduation process. This check box is available for entry only when you select the Must Approve Graduation check box.

# **Viewing Advisors Through Self Service**

If your institution has licensed PeopleSoft Campus Self Service, your students can view their advisors directly over the web.

#### **Related Links**

"Viewing Advisee Information Through Self-Service Pages (PeopleSoft Campus Solutions 9.0: Self Service)"

# **Viewing Advisee Information Through Self Service**

If your institution has licensed PeopleSoft Campus Self Service, advisors can view an advisee's roster, view an advisee's academic program information, and view a new/drop-in advisee's roster directly over the web.

#### **Related Links**

"Viewing Advisee Information Through Self-Service Pages (PeopleSoft Campus Solutions 9.0: Self Service)"

# **Viewing Student Careers**

This section lists the page used to view student careers.

# **Page Used to View Student Careers**

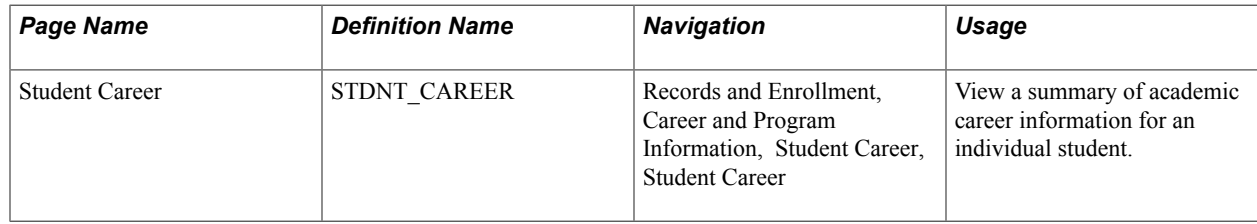

# **Viewing Comments, Checklists, and Communications**

You can create comments, checklists, and communications for students. This section discusses comments, checklists, and communications only briefly here. However, this functionality is discussed more fully in the Campus Community documentation.

- Use the Comment Summary page to view comments created for a student.
- Use the Communication Summary page to view a communication summary for a student.
- Use the Checklist Summary page to view checklist summary information for a student.
- Use the Operator 3C Groups Summary page to view and modify user inquiry groups.

# **Viewing Student Photos**

This section lists the page used to view student photos.

### **Page Used to View Student Photos**

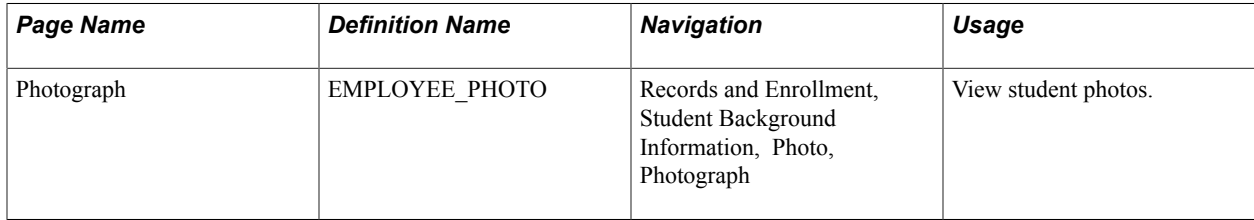